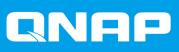

# QVR Guard 1.3

**User Guide** 

Document Version: 1 04/07/2019

# Contents

## 1. Preface

| Audience             | 2 |
|----------------------|---|
| Disclaimer           | 2 |
| Document Conventions |   |
|                      |   |

## 2. Introduction

| About QVR Guard                           | 4 |
|-------------------------------------------|---|
| Key Features and Benefits                 | 4 |
| Differences Between QVR Pro and QVR Guard | 4 |
| Modes                                     | 5 |
| Unpaired Mode                             | 5 |
| Standby Mode                              | 5 |
| Takeover Mode                             | 6 |
| Getting Started                           | 6 |
|                                           |   |

## 3. Overview and Basic Operations

| QVR Guard Installation and Login | 8 |
|----------------------------------|---|
| Installation Requirements.       |   |
| Installing QVR Guard             |   |
| Opening QVR Guard                |   |
| Logging On to QVR Guard          | 9 |
| QVR Guard Navigation             | 9 |
| Desktop                          | 9 |
| Taskbar                          | 9 |
| Main Menu                        |   |
|                                  |   |

# 4. Surveillance Settings

| Camera Settings                        |  |
|----------------------------------------|--|
| Connection Settings                    |  |
| Stream Settings                        |  |
| Recording Settings                     |  |
| Event Settings                         |  |
| Customizing the Camera List            |  |
| Recording Storage                      |  |
| Recording Space                        |  |
| Recording Management                   |  |
| Advanced Settings                      |  |
| Recovery Management                    |  |
| QVR Guard Management                   |  |
| Adding a QVR Pro Server                |  |
| Editing the QVR Pro Server Information |  |
| Removing a QVR Pro Server              |  |
| Logging On to QVR Pro Client           |  |
| Logs                                   |  |
| -                                      |  |

# 5. Helpdesk

| •                     |        |    |
|-----------------------|--------|----|
| Submitting a Helpdesk | Ticket | 27 |

# 1. Preface

#### Audience

This document is intended for consumers and storage administrators. This guide assumes that the user has a basic understanding of storage and backup concepts.

#### Disclaimer

Information in this document is provided in connection with products of QNAP Systems, Inc. (the "QNAP"). No license, express or implied, by estoppels or otherwise, to any intellectual property rights is granted by this document. Except as provided in QNAP's terms and conditions of sale for such products, QNAP assumes no liability whatsoever, and QNAP disclaims any express or implied warranty, relating to sale and/or use of QNAP products including liability or warranties relating to fitness for a particular purpose, merchantability, or infringement of any patent, copyright or other intellectual property right.

QNAP products are not intended for use in medical, life saving, life sustaining, critical control or safety systems, or in nuclear facility applications.

In no event shall QNAP's liability exceed the price paid for the product from direct, indirect, special, incidental, or consequential damages resulting from the use of the product, its accompanying software, or its documentation.QNAP makes no warranty or representation, expressed, implied, or statutory, with respect to its products or the contents or use of this documentation and all accompanying software, and specifically disclaims its quality, performance, merchantability, or fitness for any particular purpose. QNAP reserves the right to revise or update its products, software, or documentation without obligation to notify any individual or entity.

Back up the system periodically to avoid any potential data loss is recommended. QNAP disclaims any responsibility of all sorts of data loss or recovery.

Should you return any components of the package of QNAP products such as NAS (Network Attached Storage) for refund or maintenance, make sure they are carefully packed for shipping. Any form of damages due to improper packaging will not be compensated.

All the features, functionality, and other product specifications are subject to change without prior notice or obligation. Information contained herein is subject to change without notice.

Further, the  $\ensuremath{\mathbb{R}}$  or  $\ensuremath{^{\text{m}}}$  symbols are not used in the text.

#### **Document Conventions**

| Symbol | Description                                                                                            |
|--------|----------------------------------------------------------------------------------------------------|
| e      | Notes provide default configuration settings and other supplementary information.                      |
|        | Important notes provide information on required configuration settings and other critical information. |
|        | Tips provide recommendations or alternative methods of performing tasks or configuring settings.       |
|        | Warnings provide information that, when ignored, may result in potential loss, injury, or even death.  |

# 2. Introduction

This chapter provides an overview of QVR Guard.

#### About QVR Guard

QVR Guard is a high-availability failover management application that protects the QVR Pro server from system failure and ensures uninterrupted surveillance recordings. QVR Guard automatically takes over recording tasks from QVR Pro when unexpected system failure or hardware issues occur on the QVR Pro NAS. The recording files are saved on the QVR Guard NAS until the QVR Pro server resumes normal operations.

Note

- QVR Guard and QVR Pro cannot be installed on the same NAS.
- QVR Guard can only be paired with one QVR Pro server.

#### **Key Features and Benefits**

QVR Guard provides the following features and benefits.

| Feature                         | Description                                                                                                    |
|---------------------------------|----------------------------------------------------------------------------------------------------|
| Independent recording space     | QVR Guard provides an independent failover recording space to<br>ensure that cameras can continue recording even when the QVR Pro<br>server malfunctions due to unexpected errors.                     |
| Uninterrupted remote monitoring | When QVR Guard is in Takeover mode, you can log on to QVR Pro Client to continue monitoring your cameras.                                                                                              |
| Timely surveillance mode        | The taskbar displays the current QVR Guard operating mode, which also reflects the QVR Pro status. This allows administrators to monitor and address potential issues on the protected QVR Pro server. |
| Failover logs                   | QVR Guard records the failover time and tasks in detail, allowing the IT team to quickly address various issues.                                                                                       |

#### **Differences Between QVR Pro and QVR Guard**

The following table compares the features that are available on QVR Pro and those on QVR Guard.

Desktop and Main Menu Features

| Feature                     | QVR Pro            | QVR Guard       |
|-----------------------------|--------------------|-----------------|
| Control Panel               | Yes                | No              |
| Storage Manager             | Yes                | No              |
| Privilege                   | Yes                | No              |
| Network & Virtual<br>Switch | Yes                | No              |
| Resource Monitor            | Yes                | No              |
| Plug-in Center              | Yes                | Yes             |
| myQNAPcloud                 | Yes                | No              |
| Camera Settings             | Yes (configurable) | Yes (view-only) |

| Feature                 | QVR Pro                                          | QVR Guard                      |
|-------------------------|--------------------------------------------------|--------------------------------|
| Recording Storage       | Yes (multiple recording spaces and spare volume) | Yes (one recording space only) |
| Event Management        | Yes                                              | No                             |
| License<br>Management   | Yes                                              | No                             |
| Recovery<br>Management  | Yes                                              | Yes                            |
| Logs                    | Yes                                              | Yes                            |
| Metadata Vault          | Yes                                              | No                             |
| QVR Guard<br>Management | No                                               | Yes                            |
| QVR Pro Client          | Yes                                              | Yes                            |
| HybridDesk Station      | Yes                                              | Yes                            |
| Helpdesk                | Yes                                              | Yes                            |
| QUSBCam2                | Yes                                              | Yes                            |

#### **Taskbar Features**

| Feature          | QVR Pro | QVR Guard |
|------------------|---------|-----------|
| Show Desktop     | Yes     | Yes       |
| Main Menu        | Yes     | Yes       |
| Search           | Yes     | No        |
| Background Tasks | Yes     | No        |
| Notifications    | Yes     | Yes       |
| Options          | Yes     | No        |
| Dashboard        | Yes     | No        |

#### Modes

QVR Guard provides three different operating modes.

#### **Unpaired Mode**

QVR Guard is in Unpaired mode when QVR Guard is not paired with any QVR Pro server. This is the default operating mode after QVR Guard is installed.

In this mode, QVR Guard displays **Unpaired** on the taskbar.

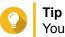

You can click **Unpaired** on the taskbar to open QVR Guard Management to start pairing.

#### **Standby Mode**

After you pair QVR Guard with a QVR Pro server, QVR Guard enters Standby mode and starts monitoring the status of the QVR Pro server.

In this mode, QVR Guard and the protected QVR Pro display the following status on their respective taskbars.

| Device        | Status    |
|---------------|-----------|
| QVR Guard NAS | Standby   |
| QVR Pro NAS   | Protected |

#### Tip

You can click **Standby** or **Protected** for more information about the protected QVR Pro or the paired QVR Guard.

#### **Takeover Mode**

QVR Guard enters Takeover mode and takes over recording tasks from the QVR Pro server when any of the following situations occur:

- The QVR Pro NAS is restarted, shut down, or being updated.
- QVR Pro is disabled, being updated, or uninstalled.
- The Container Station installed on the QVR Pro NAS is disabled, being updated, or uninstalled.
- All the QVR Pro cameras have stopped recording videos. (Cameras are still connected but have stopped recording due to some errors.)
- · The QVR Pro recording spaces are full or encounter errors.

In this mode, QVR Guard displays Takeover on the taskbar.

During the takeover period, you can log on to QVR Guard using QVR Pro Client to monitor the videos and view the camera settings.

QVR Guard switches back to Standby mode when the QVR Pro server resumes normal operations,

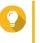

Tip

You can click **Takeover** on the taskbar to view the information of the protected QVR Pro server.

#### **Getting Started**

- 1. Install QVR Guard. For details, see Installing QVR Guard.
- Add a recording space.
   During Takeover mode, QVR Guard saves the recordings in the allocated space.
   For details, see Adding a Recording Space.
- **3.** Add a QVR Pro. Each QVR Guard can only monitor one QVR Pro. For details, see Adding a QVR Pro Server.

#### 4. Install QVR Pro Client.

QVR Pro Client allows you to continue monitoring the QVR Pro cameras during Takeover mode. For details, see Logging On to QVR Pro Client.

- a. Go to the QVR Guard desktop.
- b. Click the QVR Pro Client shortcut or go to Main Menu > QVR Pro Client .
- c. Select the operating system and then click Download.

#### **d.** Run the installer.

# 3. Overview and Basic Operations

#### **QVR Guard Installation and Login**

#### **Installation Requirements**

Installing QVR Guard requires the following conditions.

| Requirement                          | Description                                                                                      |
|--------------------------------------|--------------------------------------------------------------------------------------------------|
| NAS settings                         | The QVR Guard NAS must meet the following requirements:                                          |
|                                      | <ul> <li>Same QTS version as the QVR Pro NAS</li> </ul>                                          |
|                                      | <ul> <li>Same application version as QVR Pro</li> </ul>                                          |
|                                      | <ul> <li>Same plug-ins installed on the QVR Pro NAS</li> </ul>                                   |
| Recording Storage RAID configuration | QNAP recommends using the same RAID configuration on both the QVR Pro and QVR Guard NAS devices. |
| NAS model                            | QNAP recommends using the same NAS models.                                                       |
| Time zone settings                   | QNAP recommends using the same time zone settings.                                               |

#### Important

- QVR Guard and QVR Pro cannot be installed on the same NAS.
- QVR Guard can only be paired with one QVR Pro.
- QVR Guard and QVR Pro must have consistent date, time, and time zone settings.

#### **Installing QVR Guard**

- 1. Log on to QTS.
- 2. Go to App Center > Surveillance .
- **3.** Locate **QVR Guard** and then click **Install**. QTS downloads the QVR Guard installer.

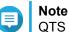

QTS also downloads and installs Container Station if the application is not yet installed.

- 4. Click Open. The QVR Guard Initial Setup window opens.
- 5. Complete the initial setup.
  - a. Click Start.
  - a. Verify that your system meets the minimum requirements and then click Next.
  - b. Review the date and time settings and then select I have confirmed that the date and time settings are correct.
     You can also choose to modify the date and time settings, if necessary.

. . . . .

- **c.** Click **Apply**. QTS installs QVR Guard and a confirmation message appears.
- d. Click Finish.

#### **Opening QVR Guard**

- Perform one of the following steps.
  - On QTS, go to App Center > My Apps , locate QVR Guard, and then click Open.
  - On QTS, go to Main Menu > QVR Guard .
  - On a web browser, type the following URL: <IP address>:<port>/qvrpro/. For example, http://118.000.00.8080/qvrpro/.

#### Logging On to QVR Guard

- 1. Open QVR Guard. For details, see Opening QVR Guard.
- **2.** Type the user name and password. QVR Guard uses the current QTS user name and password.
- 3. Click Login.

#### **QVR Guard Navigation**

#### Desktop

The Desktop provides direct access to the main menu, task bar, and desktop space, enabling you to take full advantage of the QVR Guard features.

#### Taskbar

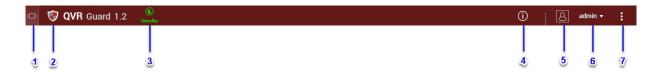

| No. | Element      | Possible User Actions                                                         |
|-----|--------------|-------------------------------------------------------------------------------|
| 1   | Show Desktop | Click the button to minimize or restore all open windows.                     |
| 2   | Main Menu    | Click the button to open the Main Menu panel on the left side of the desktop. |

| No. | Element                  | Possible User Actions                                                                                                    |  |
|-----|--------------------------|----------------------------------------------------------------------------------------------------|--|
| 3   | QVR Guard Operating Mode | QVR Guard displays one of the following operating modes:                                                                                    |  |
|     |                          | <ul> <li>Unpaired: when QVR Guard is not paired with any QVR Pro server.</li> </ul>                                                         |  |
|     |                          | <ul> <li>Standby: when QVR Guard is paired with a QVR Pro server<br/>but does not take over recording tasks.</li> </ul>                     |  |
|     |                          | <ul> <li>Takeover: when QVR Guard is paired with a QVR Pro server<br/>and takes over recording tasks.</li> </ul>                            |  |
|     |                          | When QVR Guard is in Standby or Takeover mode, you can click this button to view the following information of the protected QVR Pro server: |  |
|     |                          | Status                                                                                                    |  |
|     |                          | Server name                                                                                                    |  |
|     |                          | Specified IP address                                                                                                    |  |
|     |                          | Current IP address                                                                                                    |  |
|     |                          | Model name                                                                                                    |  |
|     |                          | QTS version                                                                                                    |  |
|     |                          | QVR Pro version                                                                                                    |  |
|     |                          | For details on each operating mode, see Modes.                                                                                              |  |
| 4   | Event Notifications      | <ul> <li>Position the mouse pointer over the button to see the number<br/>of recent errors, warnings, and notices.</li> </ul>               |  |
|     |                          | Click the button to view the following details for each event:                                                                              |  |
|     |                          | Event type                                                                                                    |  |
|     |                          | Description                                                                                                    |  |
|     |                          | Timestamp                                                                                                    |  |
|     |                          | Number of instances                                                                                                    |  |
|     |                          | Click a list entry to view the related utility or application                                                                               |  |
|     |                          | screen.<br>Clicking a warning or error log entry opens the <b>System Logs</b><br>window.                                                    |  |
|     |                          | <ul> <li>Click More&gt;&gt; to open the Logs window.</li> </ul>                                                                             |  |
|     |                          | Click Clear All to delete all list entries.                                                                                                 |  |
| 5   | Options                  | Click your profile picture to open the <b>Options</b> screen.                                                                               |  |
| 6   | [USER_NAME]              | Click the button to view the last login time and the following menu items:                                                                  |  |
|     |                          | Options: Opens the Options window.                                                                                                    |  |
|     |                          | Logout: Logs the user off the current session                                                                                               |  |

| No. | Element | Possible User Actions                                                                                                    |
|-----|---------|----------------------------------------------------------------------------------------------------|
| 7   | More    | Click the button to view the following menu items:                                                                                                    |
|     |         | <ul> <li>Help: Displays links to the Quick Start, Help Center, and<br/>Tutorials.</li> </ul>                                                                                              |
|     |         | QVR Pro Client: Opens the application or the download information.                                                                                                    |
|     |         | <ul> <li>Language: Opens a list of supported languages and allows<br/>you to change the language of the operating system</li> </ul>                                                       |
|     |         | <ul> <li>Desktop Preferences: Opens a list of display modes and<br/>allows you to select your preferred mode of displaying the<br/>QVR Guard desktop based on your device type</li> </ul> |
|     |         | Help Request: Opens the Helpdesk window                                                                                                    |
|     |         | About: Displays the following information:                                                                                                    |
|     |         | QVR Guard application version                                                                                                    |

## Options

| Options |                                            |                              |               |       | $- \times$ |
|---------|--------------------------------------------|------------------------------|---------------|-------|------------|
| Profile | Wallpaper Change                           | Password                     | Miscellaneous |       |            |
| Change  | 2<br>Username:<br>E-mail:<br>Phone number: | admin<br>E-mail<br>Phone nun | 4<br>nber     | Apply |            |

| # | Tab       | Possible User Actions                                             |  |
|---|-----------|-------------------------------------------------------------------|--|
| 1 | Profile   | <ul> <li>Specify the following optional information:</li> </ul>   |  |
|   |           | Profile picture                                                   |  |
|   |           | • E-mail                                                          |  |
|   |           | Phone number                                                      |  |
|   |           | Click Apply to save all changes.                                  |  |
| 2 | Wallpaper | • Select a wallpaper from the built-in options or upload a photo. |  |
|   |           | Click <b>Apply</b> to save all changes.                           |  |

| # | Tab             | Possible User Actions                                                                                                    |
|---|-----------------|----------------------------------------------------------------------------------------------------|
| 3 | Change Password | Specify the following information:                                                                                                    |
|   |                 | Old password                                                                                                    |
|   |                 | <ul> <li>New password: Specify a password with a maximum of<br/>64 characters. QNAP recommends using passwords that<br/>contain at least 6 characters.</li> </ul>                                                                               |
|   |                 | Important     Changing the QVR Guard password also changes     the QTS password.                                                                                                    |
|   |                 | Click <b>Apply</b> to save all changes.                                                                                                    |
| 4 | Miscellaneous   | <ul> <li>Enable the following settings.</li> </ul>                                                                                                    |
|   |                 | <ul> <li>Auto logout after an idle period of: You can specify the<br/>duration of inactivity after which the user is automatically<br/>logged out.</li> </ul>                                                                                   |
|   |                 | • Warn me when leaving QVR Guard: When enabled,<br>QVR Guard displays a confirmation message whenever<br>you try to leave the desktop (by clicking the <b>Back</b> button<br>or closing the browser). QNAP recommends enabling this<br>setting. |
|   |                 | • Reopen windows when logging back into QVR Guard:<br>When enabled, the current desktop settings (including all<br>open windows) are retained until the next session.                                                                           |
|   |                 | <ul> <li>Show the desktop switching button: When enabled,<br/>QVR Guard displays the desktop switching buttons &lt;&gt; on<br/>the left and right sides of the desktop.</li> </ul>                                                              |
|   |                 | • Show the link bar on the desktop: When enabled, QVR Guard displays the link bar on the bottom of the desktop.                                                                                                    |
|   |                 | <ul> <li>Show the Dashboard button: When enabled, QVR<br/>Guard displays the Dashboard button on the task bar.</li> </ul>                                                                                                    |
|   |                 | <ul> <li>Show the QVR Guard time on the desktop: When<br/>enabled, QVR Guard displays the server date and time on<br/>the desktop.</li> </ul>                                                                                                   |
|   |                 | <ul> <li>Keep Main Menu open after selection: When enabled,<br/>QVR Guard keeps the main menu pinned to the desktop<br/>after you open it.</li> </ul>                                                                                           |
|   |                 | Click <b>Apply</b> to save all changes.                                                                                                    |

#### Main Menu

| QVRGuard<br>TS-451A     |
|-------------------------|
| SYSTEM 2                |
| 👪 Plug-in Center        |
| SURVEILLANCE SETTINGS 3 |
| 🞯 Camera Settings       |
| 듺 Recording Storage     |
| 🧿 Recovery Management   |
| 🔜 Logs                  |
| 🔞 QVR Guard Management  |
| APPLICATIONS 4          |
| 0 QVR Pro Client        |
| b HybridDesk Station    |
| 😰 Helpdesk              |

| # | Section         | Description                             | Possible User Actions |
|---|-----------------|-----------------------------------------|-----------------------|
| 1 | NAS Information | Displays the NAS name and model number. | N/A                   |

| # | Section               | Description                                                                                                    | Possible User Actions                                                                                                    |
|---|-----------------------|----------------------------------------------------------------------------------------------------|----------------------------------------------------------------------------------------------------|
| 2 | System                | Displays a list of system<br>utilities and other programs<br>that enable you to manage the<br>NAS.<br>The following are the default<br>system utilities:<br>• Plug-in Center                                                                                                    | <ul> <li>Open a system utility or<br/>application in the QVR<br/>Guard or QTS desktop         <ul> <li>Click a menu item.</li> <li>Right-click a menu<br/>item and then select<br/><b>Open</b>.</li> </ul> </li> <li>Open an application in a<br/>new browser tab (only for<br/>certain apps)         <ul> <li>Right-click a menu<br/>item and then select<br/><b>Open in new browser</b><br/>tab.</li> </ul> </li> <li>Create a shortcut on the<br/>desktop         <ul> <li>Right-click a menu<br/>item and then select<br/><b>Open in new browser</b><br/>tab.</li> <li>Create a shortcut on the<br/>desktop             <ul> <li>Right-click a menu<br/>item and then select<br/><b>Create shortcut</b>.</li> <li>Click and drag a menu<br/>item to the desktop.</li> </ul> </li> </ul></li></ul> |
| 3 | Surveillance Settings | <ul> <li>Camera Settings</li> <li>Recording Storage</li> <li>Recovery Management</li> <li>Logs</li> <li>QVR Guard Management</li> </ul>                                                                                                    | <ul> <li>Open a surveillance<br/>application in the QVR<br/>Guard desktop</li> <li>Click a menu item.</li> <li>Right-click a menu<br/>item and then select<br/>Open.</li> </ul>                                                                                                    |
| 4 | Applications          | Displays a list of applications<br>developed by QNAP or<br>thirdparty developers.<br>When an app is installed, it is<br>automatically added to the<br>applications list.<br>The following are the default<br>applications:<br>• QVR Pro Client<br>• HybridDesk Station<br><b>Note</b><br>This application is only<br>available on certain<br>models.<br>• Helpdesk | <ul> <li>Create a shortcut on the desktop</li> <li>Right-click a menu item and then select Create shortcut.</li> <li>Click and drag a menu item to the desktop.</li> </ul>                                                                                                    |

# 4. Surveillance Settings

The QVR Guard surveillance settings include the following:

| Feature              | Possible User Actions                                                 |
|----------------------|-----------------------------------------------------------------------|
| Camera Settings      | View the QVR Pro camera list.                                         |
|                      | For details, see Camera Settings.                                     |
| Recording Storage    | Add a recording space.                                                |
|                      | <ul> <li>Modify the recording space settings.</li> </ul>              |
|                      | <ul> <li>View the recording space details.</li> </ul>                 |
|                      | Delete a recording space.                                             |
|                      | For details, see Recording Storage.                                   |
| Recovery Management  | View the edge recording status.                                       |
|                      | View the recovery status.                                             |
|                      | For details, see Recovery Management.                                 |
| QVR Guard Management | Add a QVR Pro server.                                                 |
|                      | Edit the QVR Pro information.                                         |
|                      | Remove a QVR Pro server.                                              |
|                      | <ul> <li>View the QVR Guard and QVR Pro connection status.</li> </ul> |
|                      | View the QVR Guard logs.                                              |

#### **Camera Settings**

When QVR Guard is in the Takeover mode, the Camera Settings screen displays the information of the added cameras.

You can click  ${}^{\odot}$  in the camera list to view the following details.

**Important** QVR Guard only displays the camera information. To configure camera settings, you need to log on to the QVR Pro NAS.

| Settings   | Description                                                                                                    |
|------------|----------------------------------------------------------------------------------------------------|
| Connection | This tab displays the camera connection information.<br>For details, see Connection Settings.                                                                          |
| Stream     | This tab displays the video stream information. One camera can support up to three video streams, depending on camera types. For details, see <u>Stream Settings</u> . |
| Recording  | This tab displays the recording settings.<br>For details, see Recording Settings.                                                                                      |
| Event      | This tab shows which digital input status is considered an event.<br>The options vary depending on the camera models.                                                  |

#### **Connection Settings**

You can view the following settings on the **Connection** tab.

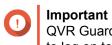

QVR Guard only displays the camera information. To configure camera settings, you need to log on to the QVR Pro NAS.

| Field      | Description                                                                                                    |  |
|------------|----------------------------------------------------------------------------------------------------|--|
| Preview    | Displays a snapshot of the video stream if the camera connection to QVR Guard has been established.                                                                           |  |
| Name       | Displays the name of cameras that have been added to QVR Guard using the following format:<br>dstand>_ <model>.The default name of a manually added camera is Camera.</model> |  |
| Brand      | Displays the camera brand.                                                                                                    |  |
| Model      | Displays the camera model.                                                                                                    |  |
| IP Address | Displays the camera IP address.                                                                                                    |  |
| Port       | Displays the camera port number.<br>The default value is 80.                                                                                                    |  |
| RTSP Port  | Displays the real time streaming protocol (RTSP) port number.<br>The default value is 554.                                                                                    |  |
| Account    | Displays the camera account name.                                                                                                    |  |
| Password   | Displays the camera password.          Image: Tip         You can hide or display the password by clicking                                                                    |  |
| Action     | Displays the <b>Test</b> button. <b>Tip</b> You can click <b>Test</b> to test the camera connection.                                                                          |  |

#### **Stream Settings**

You can view the following settings on the Stream & Recording tab. The displayed information varies depending on camera types.

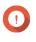

**Important** QVR Guard only displays the camera information. To configure camera settings, you need to log on to the QVR Pro NAS.

| Field              | Description                                                                                                    |
|--------------------|----------------------------------------------------------------------------------------------------|
| Fisheye mount type | Displays the specified mount type.<br>The mount type determines the location of the fisheye camera.                                 |
| Stream mode        | Displays the specified stream mode.<br>The options are hidden when a camera only supports the single stream<br>mode.                |
| Name               | The default format of the stream name is Stream <number>. The number changes depending on the number of supported streams.</number> |
| Video compression  | Displays the default video compression settings of the stream.                                                                      |

| Field            | Description                                                                                                    |
|------------------|----------------------------------------------------------------------------------------------------|
| Resolution       | Displays the default resolution of the stream.<br>In cases where a camera has multiple streams and two or all streams<br>use the same resolution, QVR Guard checks the video compression<br>settings of each stream. When a camera has multiple streams, QVR<br>Guard automatically assigns different resolutions to different streams. |
| Frame rate       | Displays the frame rate or frequency in the number of frames per second (FPS).                                                                                                    |
| Bit rate control | <ul> <li>Displays the default bit rate control. You can choose to use one of the following options.</li> <li>VBR or variable bit rate</li> <li>CBR or constant bit rate</li> </ul>                                                                                                    |
| Bit rate         | Displays the bit rate when CBR is selected.                                                                                                    |
| Quality          | Displays the quality when VBR is selected.                                                                                                    |

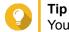

You can click **Preview** to preview the camera image.

#### **Recording Settings**

You can view the following settings on the Stream & Recording tab.

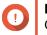

#### Important

QVR Guard only displays the camera information. To configure camera settings, you need to log on to the QVR Pro NAS.

| Option                 | Description                                                                      |
|------------------------|----------------------------------------------------------------------------------|
| Enable video recording | When enabled, QVR Guard records videos depending on the specified configuration. |
| Enable Autosnap        | When enabled, QVR Guard takes snapshots at regular intervals.                    |

#### **Event Settings**

You can view the following settings on the **Event** tab.

**Important** QVR Guard only displays the camera information. To configure camera settings, you need to log on to the QVR Pro NAS.

| Feature      | Possible User Tasks                                 |
|--------------|-----------------------------------------------------|
| Alarm Input  | Displays the selected alarm input for each camera.  |
| Alarm Output | Displays the selected alarm output for each camera. |

#### **Customizing the Camera List**

The camera list displays all the cameras that have been added to QVR Guard. You can choose to modify the camera list in two ways.

• Click V.

- a. Specify the search parameters or type the camera name.
  - Camera Brand
  - Camera Model
  - Status
  - Camera Name

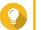

Tip

You can specify one or all options, as required.

b. Click Apply.

The search results appear.

• Click 📑 to display the list of available camera information.

- a. Select or deselect any of the following to customize the table columns.
  - Channel
  - · Status
  - · Recording Settings
  - · Days Recorded
  - Brand
  - · Camera Model
  - IP Address
  - MAC Address
  - Firmware Version

The selected items are added to the camera list table.

#### **Recording Storage**

The **Recording Storage** screen provides an overview of recording spaces and cameras as well as several configuration options for managing your storage space.

#### **Recording Space**

QVR Guard allows you to allocate a NAS volume for storing video recordings during the takeover period. With this dedicated storage space, QVR Guard transforms your NAS into a storage center for surveillance recordings.

#### Adding a Recording Space

You can add a recording space to allocate a fixed volume for video recordings.

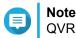

QVR Guard only supports adding one recording space.

- 1. Open **Recording Storage** from the desktop or from the main menu.
- 2. Go to Recording Space.
- 3. Click +

The Add Recording Space screen appears.

4. Complete the following information.

| Field                       | Task                                                                                                    |  |
|-----------------------------|----------------------------------------------------------------------------------------------------|--|
| Name                        | Type a name for the recording space.                                                                                                    |  |
| Overwrite Trigger Threshold | Select the overwrite trigger threshold.  Note The overwrite trigger threshold refers to the percentage of the reserved volume that remains unused before overwriting the recording files. |  |

- 5. Select the volume from the list of available volumes.
- 6. Specify the allocated size.
- 7. Click Next.
- 8. On the confirmation screen, click **Back** to modify the settings or click **Next** to proceed.
- **9.** Click **Finish**. The new recording space is created.

#### **Editing the Recording Space Settings**

You can edit the recording space name, change the retention ratio, or expand the allocated volume.

- 1. Open Recording Storage from the desktop or from the main menu.
- 2. Go to Recording Space.
- 3. Select the recording space and then click <sup>I</sup> under the Action column. The Edit Recording Space Settings screen appears.
- 4. Under Allocated Volume(s), modify any of the following information as required.

| Field                       | Task                                                                                                    |
|-----------------------------|----------------------------------------------------------------------------------------------------|
| Name                        | Type a name for the recording space.                                                                                                    |
| Overwrite trigger threshold | Select the overwrite trigger threshold.<br>The overwrite trigger threshold refers to the percentage of the<br>reserved volume that remains unused before overwriting starts. |

**5.** Optional: Expand the allocated volume size.

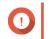

#### Important

The new volume size must be bigger than the current size.

- a. Under the Allocated Size column, click 🗟.
- b. On the Expand Size screen, select the new volume size.

#### c. Click Apply.

6. Click Apply.

The changes are applied.

#### Viewing the Recording Space Dashboard

Check the health status of the recording spaces and review the list of recording spaces.

- 1. Open Recording Storage from the desktop or from the main menu.
- 2. Go to Recording Space.
- 3. Check the following widgets.

| Widget           | Description                                                                                                    |
|------------------|----------------------------------------------------------------------------------------------------|
| Storage Overview | Displays each recording space as a slice in the pie chart.<br>The pie chart is a visual representation of how each recording<br>space relates to other recording spaces. |
| Camera Overview  | Displays the overall status of the cameras in QVR Guard.<br>The widget also lists the following information:                                                             |
|                  | <ul> <li>Total: the total number of cameras that have been added to<br/>QVR Guard</li> </ul>                                                                             |
|                  | <ul> <li>Without recording space assigned: the number of cameras to<br/>which no recording space is assigned</li> </ul>                                                  |
|                  | <ul> <li>Overwrite disabled: the number of cameras where QVR<br/>Guard does not delete the oldest recordings to make room for<br/>new recordings.</li> </ul>             |

4. Check the recording space list.

| Column | Description                                                                                    |
|--------|------------------------------------------------------------------------------------------------|
| Name   | Displays the specified recording space name.                                                   |
| Status | Displays the status of the recording space health.<br>The status can be any of the following:  |
|        | <ul> <li>Normal: the recording space is available and in use</li> </ul>                        |
|        | <ul> <li>Idle: the recording space is available but not in use.</li> </ul>                     |
|        | <ul> <li>Allocating: QVR Guard is creating the recording space</li> </ul>                      |
|        | <ul> <li>Spare Enabled: the spare volume is in use</li> </ul>                                  |
|        | <ul> <li>Deleting: QVR Guard is deleting the recording space</li> </ul>                        |
|        | <ul> <li>Error: the recording space has encountered an issue and is not available</li> </ul>   |
|        | <ul> <li>Warning: QVR Guard has detected an issue that might result in an<br/>error</li> </ul> |
|        | <ul> <li>Normal (Expanding): QVR Guard is increasing the recording space<br/>size</li> </ul>   |

| Column                   | Description                                                                                                    |
|--------------------------|----------------------------------------------------------------------------------------------------|
| Recording space capacity | Displays the following information:                                                                                                    |
|                          | Total: total storage space                                                                                                    |
|                          | Used: total storage space used                                                                                                    |
|                          | <ul> <li>Reserved: the percentage of the reserved volume that remains<br/>unused before overwriting starts<br/>This displays information from Storage &amp; Snapshots. To change<br/>the percentage, go to QTS.</li> </ul> |
| Recording status         | Displays the total number of channels recording to the space.                                                                                                    |
| Action                   | Displays the following buttons:                                                                                                    |
|                          | <ul> <li>Edit: click to modify the recording space settings</li> <li>Remove: click to delete a volume<br/>You must provide the password and confirm the action before QVR<br/>Guard deletes the volume.</li> </ul>         |
|                          | <ul> <li>Details: click to view the recording space details<br/>For details, see Viewing Recording Space Details.</li> </ul>                                                                                               |

#### **Viewing Recording Space Details**

The **Details** screen gives you a quick overview of the recording space information.

- 1. Open Recording Storage from the desktop or from the main menu.
- 2. Go to Recording Space.
- **3.** Select the recording space and then click <sup>∞</sup> under the **Action** column. The **Details** screen appears.
- **4.** Review the following information.

| Field                         | Description                                                                                                    |
|-------------------------------|----------------------------------------------------------------------------------------------------|
| Name                          | Displays the recording space name                                                                                                    |
| Number of allocated volume(s) | Displays the total number of allocated volumes                                                                                                    |
| Overwrite trigger threshold   | Displays the percentage of the reserved volume that will remain unused before overwriting the recording files                                                         |
| Total allocated size          | Displays the total size of the allocated volume(s)                                                                                                    |
| Allocated volume(s)           | Displays the volume name, RAID Type/Disk, storage space name, comparison between the allocated size and the total size, and the space status of the allocated volumes |
| Spare volume(s)               | Displays the volume name, RAID Type/Disk, storage space name, comparison between the allocated size and the total size, and the space status of the spare volumes     |

5. Click OK.

#### **Deleting a Recording Space**

Delete an existing recording space if you no longer need the space or if you want to re-allocate the volume.

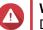

Warning

Deleting a recording space also deletes the recording information. The deleted space cannot be recovered.

- 1. Open **Recording Storage** from the desktop or from the main menu.
- 2. Go to Recording Space.
- **3.** Select the recording space and then click **a** under the **Action** column. A confirmation message appears.
- **4.** Review the recording space details and then click **Delete**. A warning message appears.
- **5.** Type the password and then click **OK**. The recording space is deleted.

#### **Recording Management**

#### **Recording File Explorer**

Recording File Explorer allows you to access video recordings in File Station. You may play, copy, or download the recording files in the <code>QVRProRecording/File</code> folder.

QVR Guard uses an index and frame data to generate media files instead of storing traditional recording files.

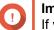

#### Important

If you enable this feature, you might not be able to retrieve some recorded data if QVR Guard stops working unexpectedly.

File Station supports the following formats:

| Object         | QVI Format                                | Standard Format                                        |
|----------------|-------------------------------------------|--------------------------------------------------------|
| Folder name    | QVI_Format                                | Standard_Format                                        |
| File extension | .qvi                                      | .mp4 <b>Or</b> .avi                                    |
| Video player   | Windows Media Player                      | Third-party player                                     |
| Limitations    | This format is only supported on Windows. | This format does not support the following:<br>• MxPEG |
|                |                                           | Digital watermark                                      |

#### **Enabling Recording File Explorer**

You must first enable Recording File Explorer before you can see recordings in the QVR Guard recording folder (/GuardRecording/file/).

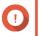

#### Important

- If you delete recording files from the QVRProRecording folder, you will not be able to access the deleted recordings in QVR Guard.
- The GuardRecording/file folder only provides shortcuts to recording files and does not take up storage space.

- 1. Open **Recording Storage** from the desktop or from the main menu.
- 2. Go to Recording Management > Recording File Explorer .
- 3. Select Use Recording File Explorer to access recordings.

#### Viewing the Recording File Explorer

To view the QVR Guard recordings during Takeover mode, go to the Recording File Explorer.

- 1. Open Recording Storage from the desktop or from the main menu.
- 2. Go to Recording Management > Recording File Explorer .

#### 3. Click Open Recording File Explorer.

File Explorer opens in a new tab or window and displays the GuardRecording folder.

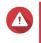

Modifying, moving, or deleting the files in the GuardDB and QVRProSpace\_[volume name] folders will cause QVR Guard to malfunction.

#### **Advanced Settings**

#### **Rebuilding the Recording Index**

Warning

QVR Guard allows you to rebuild the recording index to repair corrupted data. The index usually becomes corrupted when removing a volume with stored recordings.

- 1. Open **Recording Storage** from the desktop or from the main menu.
- 2. Go to Advanced Settings > Rebuild Recording Index . The Rebuild Recording Index screen appears.
- 3. Click Rebuild Recording Index.
- 4. Select the channel of the recording indexes that you want to rebuild.
- 5. Click Rebuild.

#### **Recovery Management**

The **Recovery Management** screen displays the following information when edge recording is enabled.

| Tab              | Description                                                   |
|------------------|---------------------------------------------------------------|
| Recording Status | Displays the list of cameras that have edge recording enabled |
|                  | <ul> <li>Displays the edge recording status</li> </ul>        |
| Recovery Status  | Displays the recovery status of lost videos                   |

#### **QVR Guard Management**

The **QVR Guard Management** screen displays the following information when a QVR Pro server has been added.

| Section               | Description                                                                                                    |
|-----------------------|----------------------------------------------------------------------------------------------------|
| QVR Pro information   | Displays the QVR Pro health status and the following information:                                                                          |
|                       | Model name                                                                                                    |
|                       | QTS version                                                                                                    |
|                       | Specified IP address                                                                                                    |
|                       | Current IP address                                                                                                    |
|                       | QVR Pro version                                                                                                    |
|                       | <b>Tip</b><br>When the QVR Pro status becomes <b>Unavailable</b> , click                                                                   |
|                       | for more information.                                                                                                    |
| Connection status     | Displays the current status of the connection between QVR Guard and the QVR Pro                                                            |
| QVR Guard information | Displays the QVR Guard operating mode and the following information:                                                                       |
|                       | Model name                                                                                                    |
|                       | QTS version                                                                                                    |
|                       | Specified IP address                                                                                                    |
|                       | Current IP address                                                                                                    |
|                       | QVR Guard version                                                                                                    |
| QVR Guard logs        | Displays the QVR Guard system logs                                                                                                    |
|                       | $ \begin{array}{ c c } \hline \textbf{Tip} \\ \hline \textbf{Click} & & \text{or} & & \text{to expand or collapse the logs.} \end{array} $ |

### Adding a QVR Pro Server

Add a QVR Pro server to pair with QVR Guard.

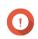

#### Important

- To ensure the performance of recording tasks, QNAP recommends installing QVR Guard on the same NAS model as QVR Pro, or on a more powerful NAS model. For details on NAS models, go to https://www.qnap.com.
- Verify that the date, time, and time zone settings are consistent between the QVR Pro server and QVR Guard. Time differences may result in playback issues.
- 1. Open QVR Guard Management from the desktop or from the main menu. The QVR Guard Management screen appears.
- 2. Click Add QVR Pro Server. The Add Server window opens.
- **3.** Specify the following information.

| Field     | Task                                                                 |
|-----------|----------------------------------------------------------------------|
| Server IP | Specify the IP address of the QVR Pro NAS.                           |
| Port      | Select <b>HTTP</b> or <b>HTTPS</b> and then specify the port number. |
| User name | Specify the QVR Pro NAS username.                                    |
| Password  | Specify the QVR Pro NAS password.                                    |

#### 4. Click OK.

QVR Guard is paired with the QVR Pro.

Tip

After the pairing, you can click **Standby** on the QVR Guard taskbar to view the information of the protected QVR Pro server.

You can also click **Protected** on the QVR Pro taskbar to view the information of the paired QVR Guard and click **More Information** to view even more details.

#### **Editing the QVR Pro Server Information**

- 1. Open QVR Guard Management from the desktop or from the main menu. The QVR Guard Management screen appears.
- 2. Under QVR Pro Server, click <sup>III</sup>. The Edit Server window opens.
- 3. Modify the following information, as needed.

| Field     | Task                                                   |
|-----------|--------------------------------------------------------|
| Server IP | Type the IP address of the QVR Pro NAS.                |
| Port      | Select HTTP or HTTPS and then specify the port number. |
| User name | Type the QVR Pro NAS user name.                        |
| Password  | Type the QVR Pro NAS password.                         |

4. Click OK.

QVR Guard saves all changes.

#### **Removing a QVR Pro Server**

- 1. Open QVR Guard Management from the desktop or from the main menu. The QVR Guard Management screen appears.
- 2. Under QVR Pro Server, click a. A confirmation message appears.
- Click Remove. QVR Guard disconnects from the QVR Pro.

#### Logging On to QVR Pro Client

Log on to QVR Pro Client and connect to the QVR Guard server to continue monitoring the camera live streams and recordings during the Takeover mode.

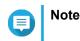

- Editing the camera settings is not allowed on QVR Guard during the Takeover mode. QVR Pro Client disables all editing options to prevent unnecessary changes to the QVR Pro server.
- You can only log on with the admin account.
- **1.** Open QVR Pro Client.
- 2. Click QVR Pro and then specify the following information.

| Field       | Description                                                                 |
|-------------|-----------------------------------------------------------------------------|
| Host server | This is the QVR Guard Server IP address or domain name.                     |
| Port        | The default value is 443.                                                   |
| User name   | Only the admin account can be used.                                         |
| Password    | The password for the admin account.                                         |
|             | Note     The QVR Guard password may be different from the     NAS password. |

- 3. Optional: Select Secure login.
- **4.** Click **Log In**. QVR Pro Client connects to the QVR Guard server.

#### Logs

QVR Guard displays the following logs:

| Log                      | Description                                                                                                    |
|--------------------------|----------------------------------------------------------------------------------------------------|
| System events            | Displays a list of system-related events such as volume creation, application installation, and firmware updates. |
| System connections       | Displays a list of connection attempts to the system.                                                             |
| Surveillance events      | Displays a list of surveillance-related events such as motion detection, recording space full, and event URL.     |
| Surveillance connections | Displays a list of connection attempts to the QVR Pro Client.                                                     |
| Surveillance settings    | Displays a list of the changes made to the surveillance settings.                                                 |

# 5. Helpdesk

QVR Guard provides a quick way to submit a ticket using Helpdesk.

#### Submitting a Helpdesk Ticket

Submit a Helpdesk ticket to receive support from QNAP.

- 1. Open Helpdesk using one of the following methods.
  - Click **Helpdesk** on the desktop.
  - Select Helpdesk on the main menu.
  - Click and then select Help Request.

The Helpdesk screen appears.

**2.** Complete the following information.

| Field               | Description                                                                                        |  |
|---------------------|----------------------------------------------------------------------------------------------------|--|
| Name                | Type your name.                                                                                    |  |
| Email address       | Type a valid email address.                                                                        |  |
| lssue(s)            | Select one or more of the following categories as required.                                        |  |
|                     | System Settings                                                                                    |  |
|                     | Playback                                                                                           |  |
|                     | System Logs                                                                                        |  |
|                     | Camera(s)                                                                                          |  |
|                     | Privilege                                                                                          |  |
|                     | Web Browser                                                                                        |  |
|                     | Recording Storage                                                                                  |  |
|                     | Event Management                                                                                   |  |
|                     | QVR Pro Client                                                                                     |  |
|                     | Other                                                                                              |  |
| Problem description | Type a short description for each issue.                                                           |  |
| Attachments         | Upload screenshots or other related files.                                                         |  |
|                     | You can upload up to eight attachments, including system logs.<br>Each file must be less than 5MB. |  |

#### 3. Click Submit.

Tip

QVR Guard sends the ticket to the Helpdesk portal.

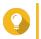

You can go to https://helpdesk.qnap.com/ to check the status of your ticket.